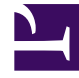

# **SGENESYS**

This PDF is generated from authoritative online content, and is provided for convenience only. This PDF cannot be used for legal purposes. For authoritative understanding of what is and is not supported, always use the online content. To copy code samples, always use the online content.

# Designer User's Guide

Digital Resources

# Contents

- 1 [Creating Message Collections and Message Resources](#page-2-0)
- 2 [History view](#page-3-0)

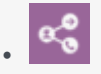

•

• Administrator

Set up and manage digital resources for your applications, such as standard responses.

#### **Related documentation:**

**Digital Resources** are predefined standard responses and user-defined messages that you can use in digital applications and shared modules. A **Message Collection** is a collected set of individual message resources that can be accessed by a digital application.

From this page, you can centrally manage these message resources for all of your applications. If you make any changes to a message resource, the change takes effect immediately across all applications that are consuming that resource.

(See the Applications or Shared Modules page for more information on how to assign a message collection to an application or shared module.)

### <span id="page-2-0"></span>Creating Message Collections and Message Resources

To create a new message collection, click **Add Message Collection** and enter a name. When you are done, click **Create and Open** to open the new message collection and add message resources.

Next, click **Add Message Resource** and enter a name for the message resource. Make sure to use a unique name as you won't be able to add it if it has the same name as an existing system resource. Click **OK** to save the new message resource.

Selecting a message resource enables you to view and make changes to the resource properties:

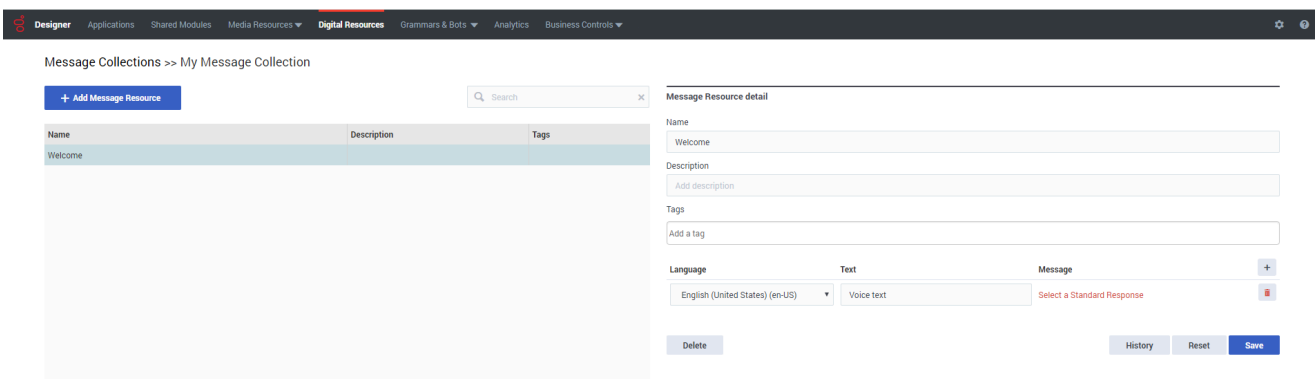

You can:

- Add a **Description** for the resource.
- Add some **Tags** to associate the resource with similar resources.
- Add a **Language** to create a custom **Text** message or select a standard response **Message** from the Standard Response repository.
- Use the **History** button to view the history of the digital resource.

## <span id="page-3-0"></span>History view

To view the history of a digital resource, select it and click **History**.

The history view shows you a list of each time the resource was viewed, edited, or published, the user who made the change, and the new and previous value of any properties that were changed.

The results can be sorted, filtered (for example, you can use the buttons to see only the history for a day, week, or month, or manually enter a specific start and end date), searched, and exported to a file.

If you double-click an event row, an audit window opens that displays details for that particular event.